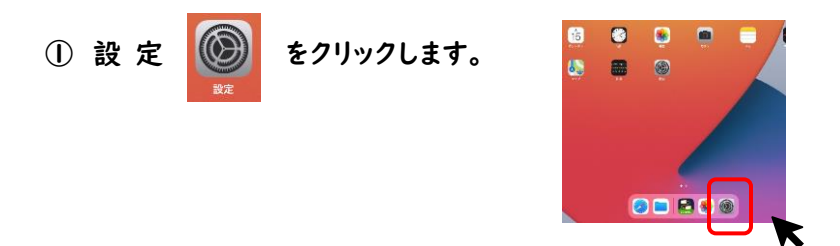

② 左の列に並んでいるアイコンから『Wi-Fi』をタップします。

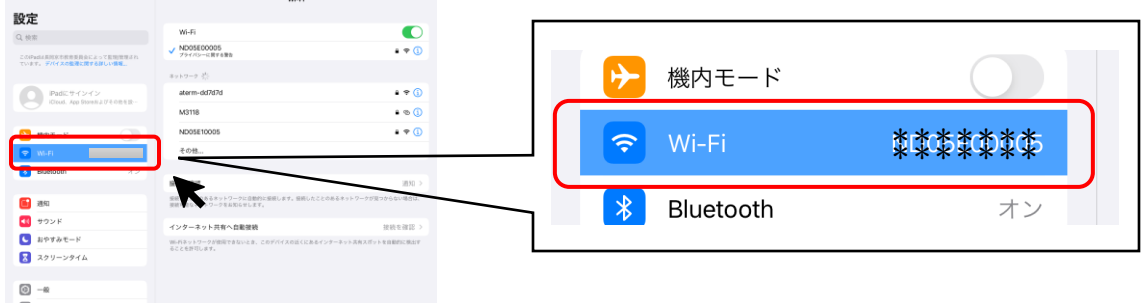

③ Wi-Fi の【ネットワーク】のところに表示されるご自宅の WiFi ルーターの【SSID】(※)をタップしてください。 ※SSID は、ご自宅の環境によって異なります。WiFi ルーター本体にシール等で表示されている場合が多いです。 詳しくは、ご自宅の WiFi ルーターの取扱説明書等をご確認ください。

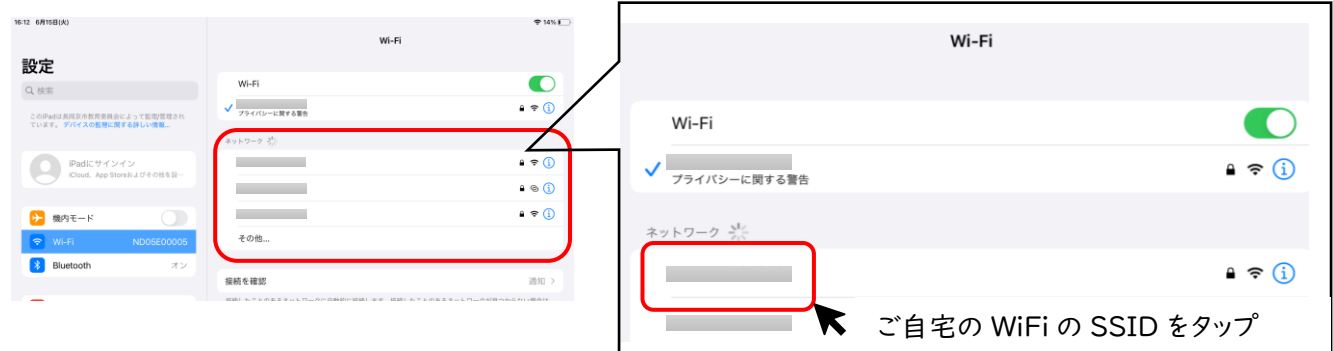

④ タップするとパスワードを聞かれますので、パスワードを入力してください。

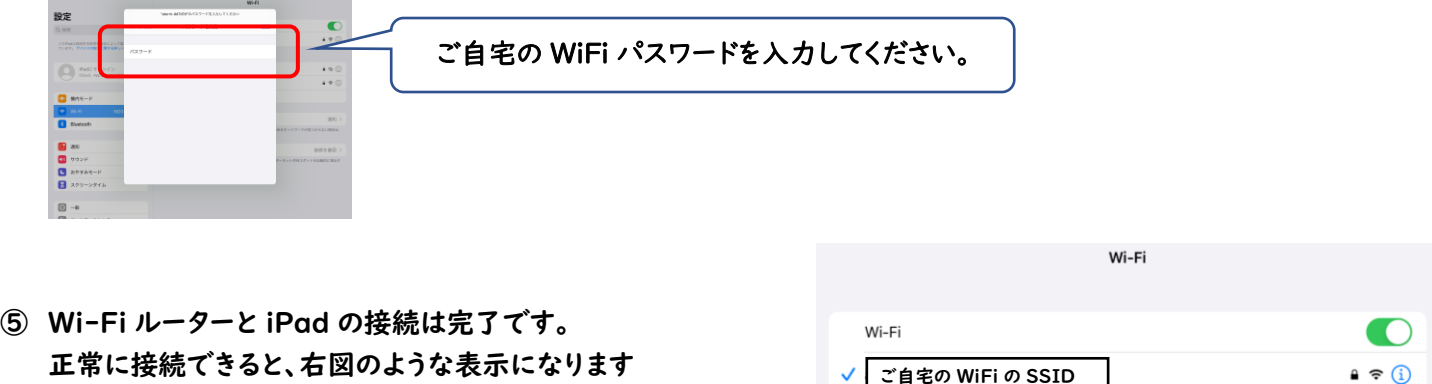